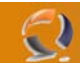

### **CONFIGURAZIONE IPSEC POLICY IN WINDOWS 2003 SERVER**

Aprire la cartella Administrative Tools posta sul Desktop

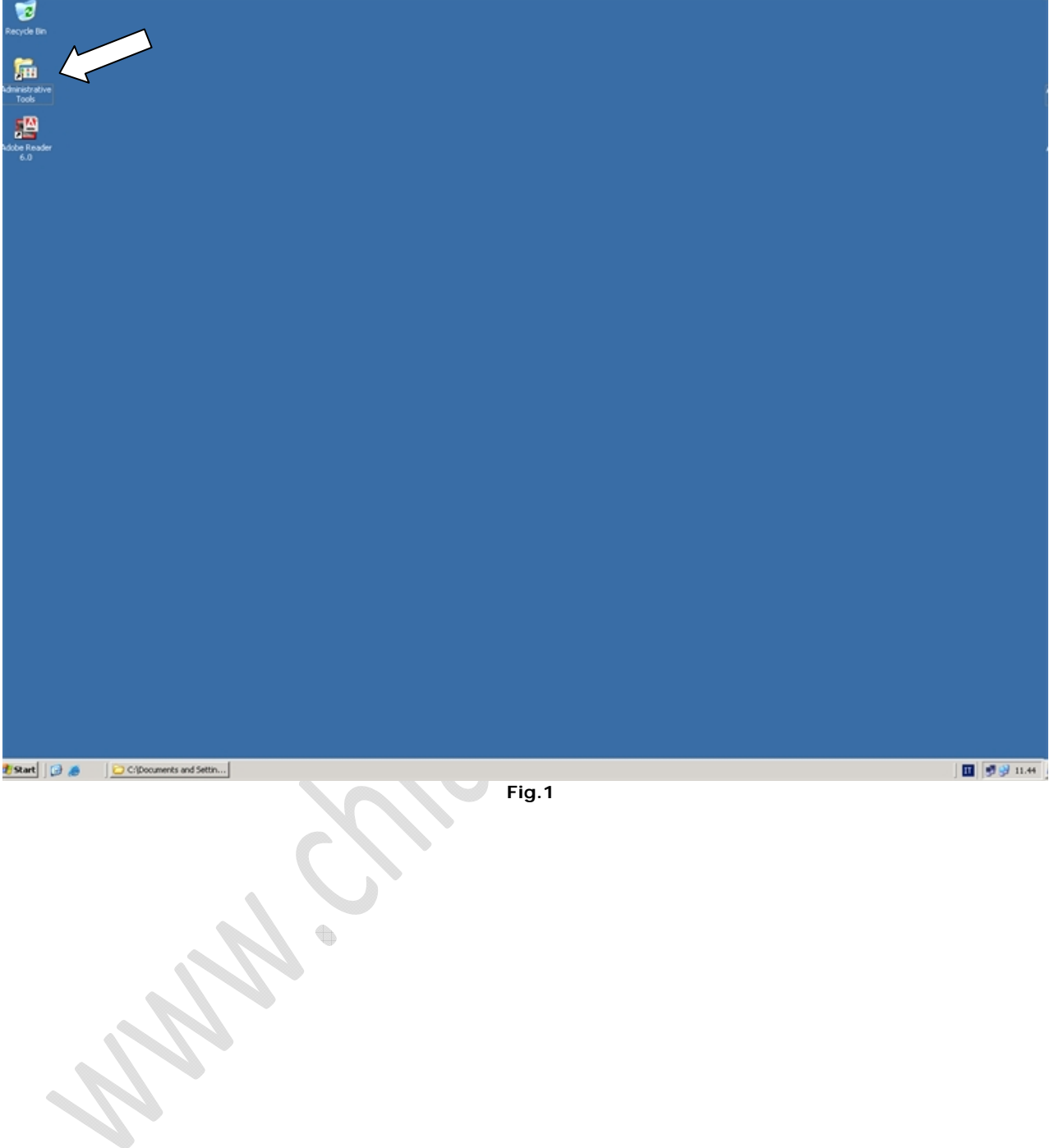

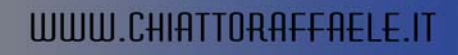

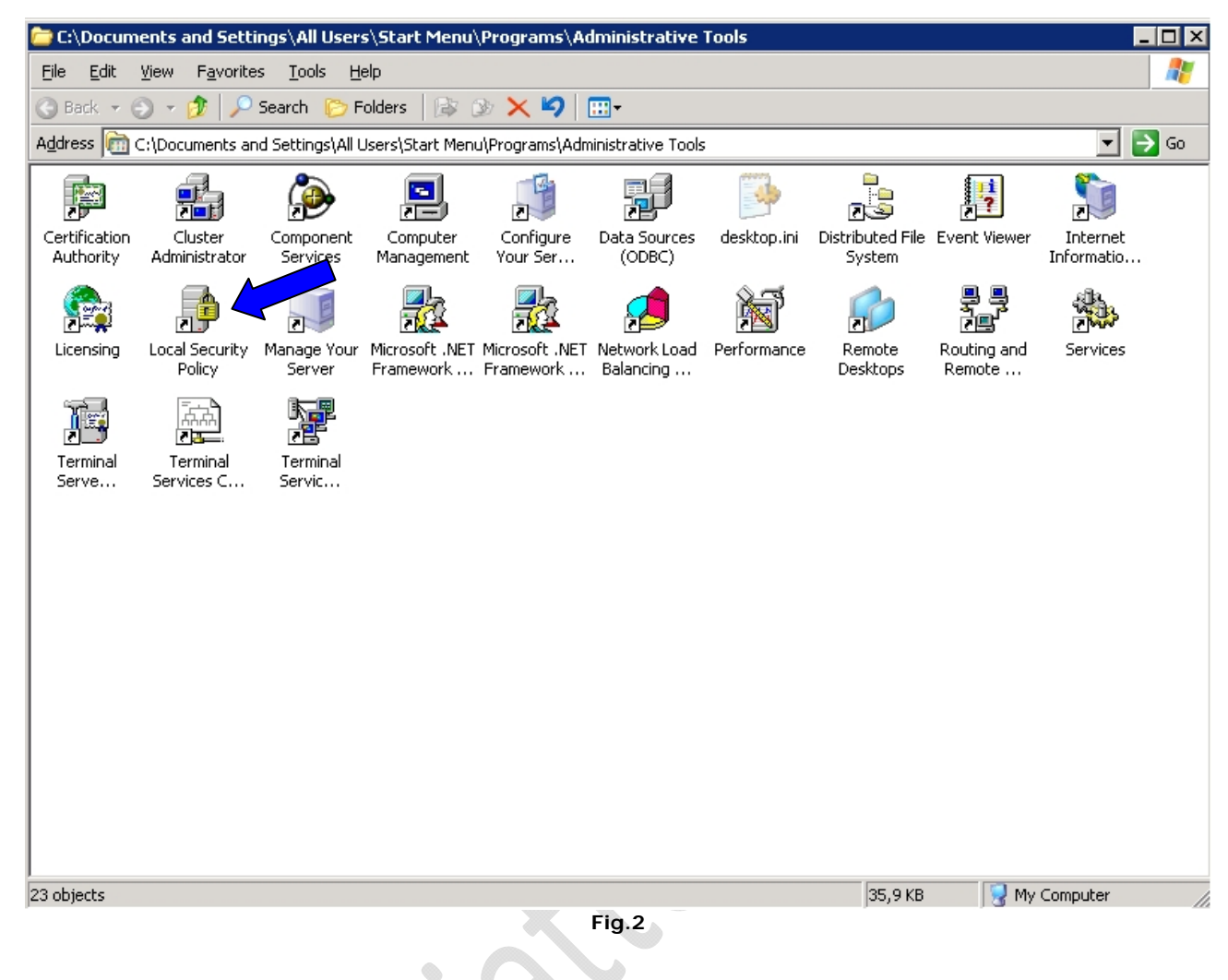

Cliccare su **Local Security Policing** come raffigurato in Figura 2.

**September 200** 

 $\bigcirc$ 

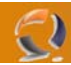

#### Si aprirà la schermata come in Figura 3.

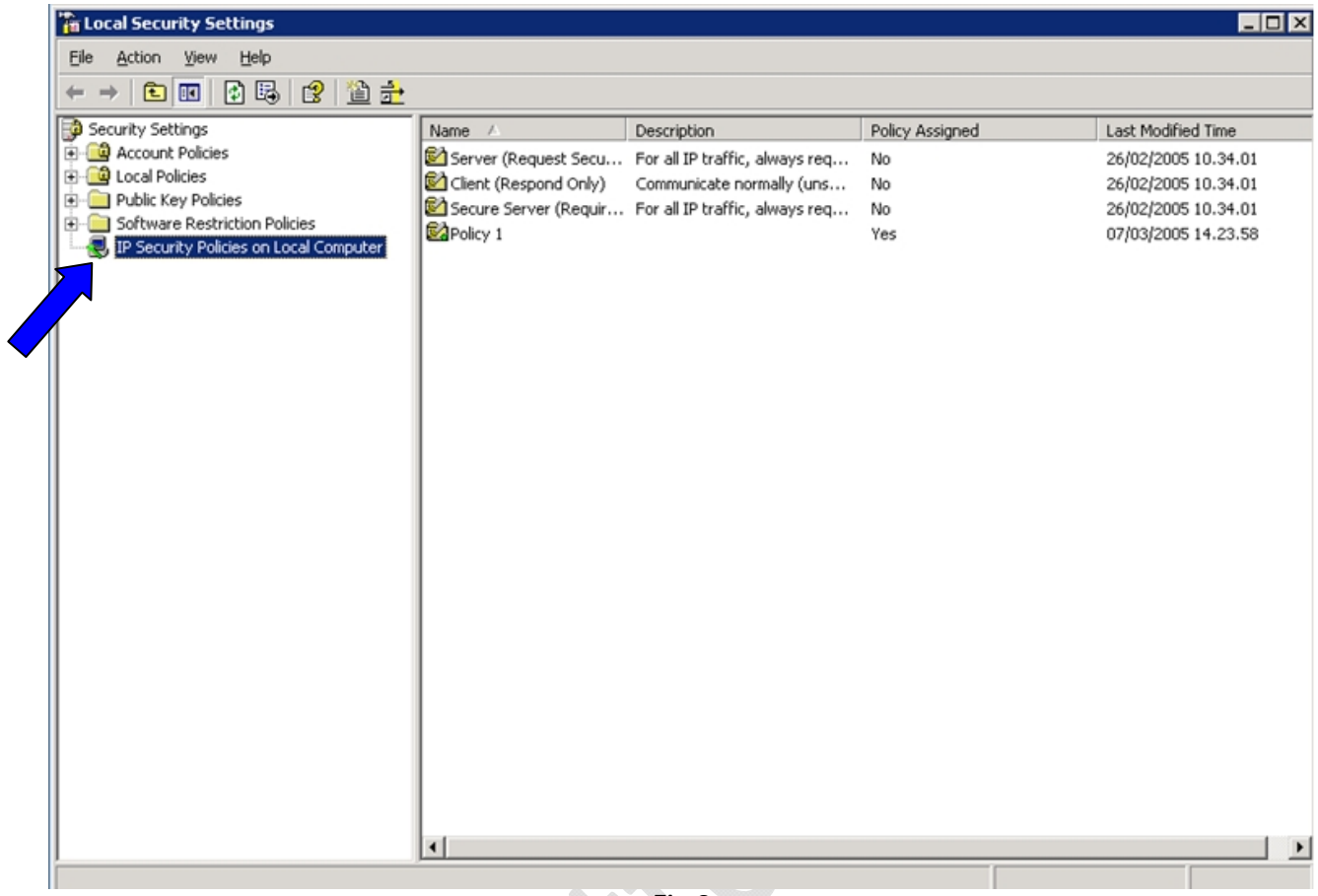

**Fig.3** 

t

فك

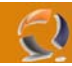

Clicchiamo di destro su **IP Security Policies on Local Computer** e selezioniamo **Manage IP filter lists and filter actions....** come mostrato in Figura 4.

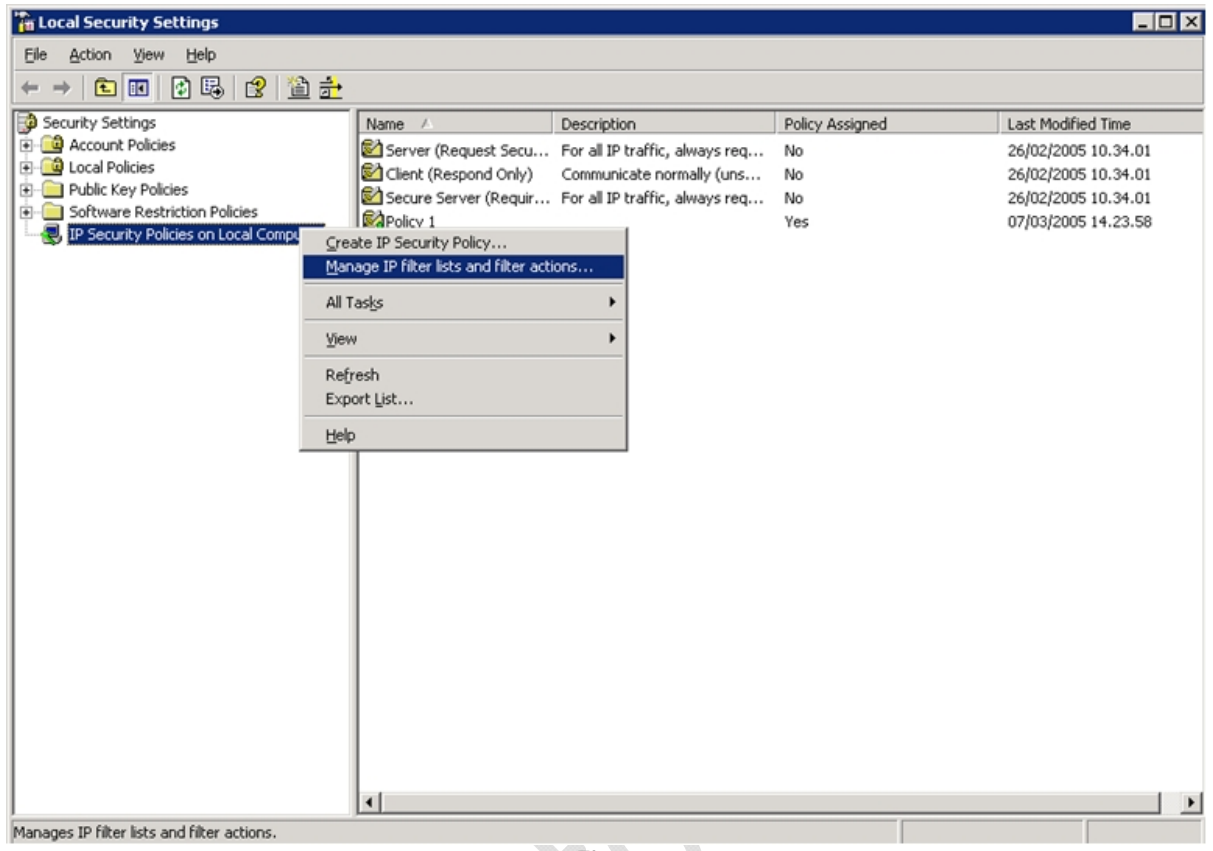

**Fig.4** 

La prima cosa che dobbiamo fare è creare un **Filter Actions**.

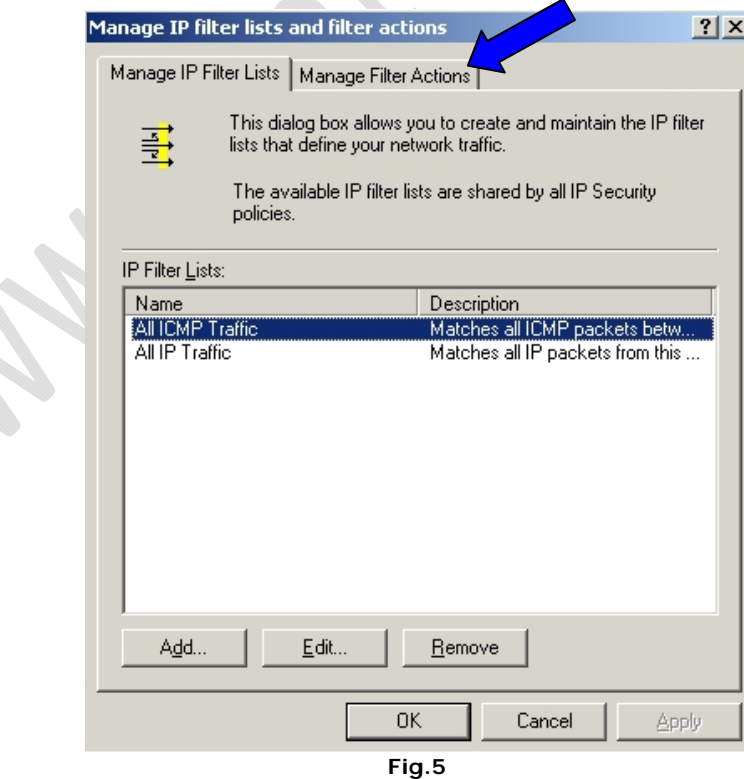

Quindi ci spostiamo all'interno di **Manage Filter Actions**.

t.

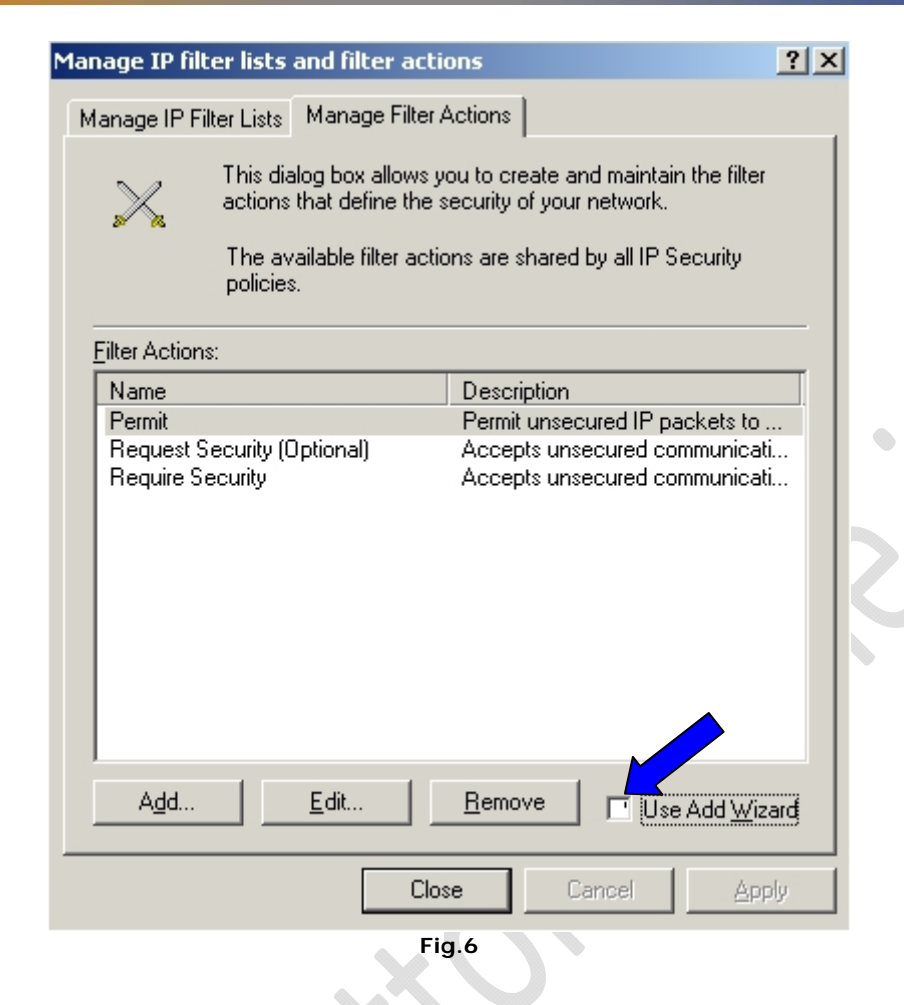

#### Qui deselezioniamo **Use Add Wizard** e clicchiamo su **Add**.

 $^{-}$ 

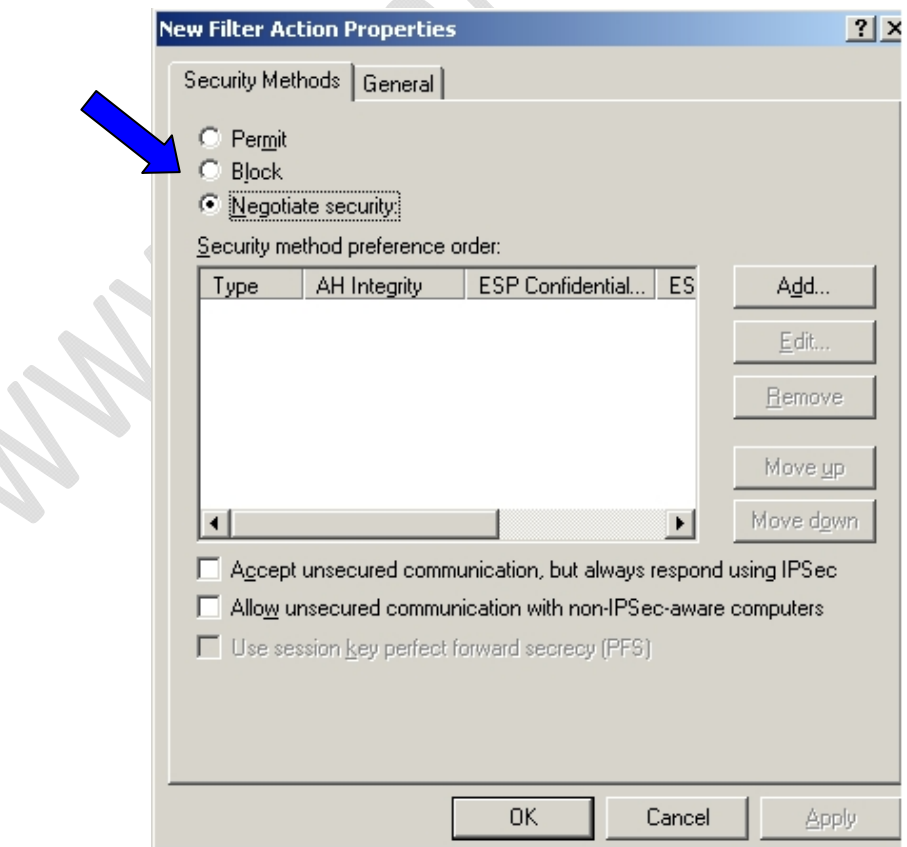

**Fig.7** 

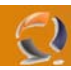

Quindi selezioniamo l'opzione **Block** e clicchiamo su **Apply** ottenendo un risultato come in Figura 8.

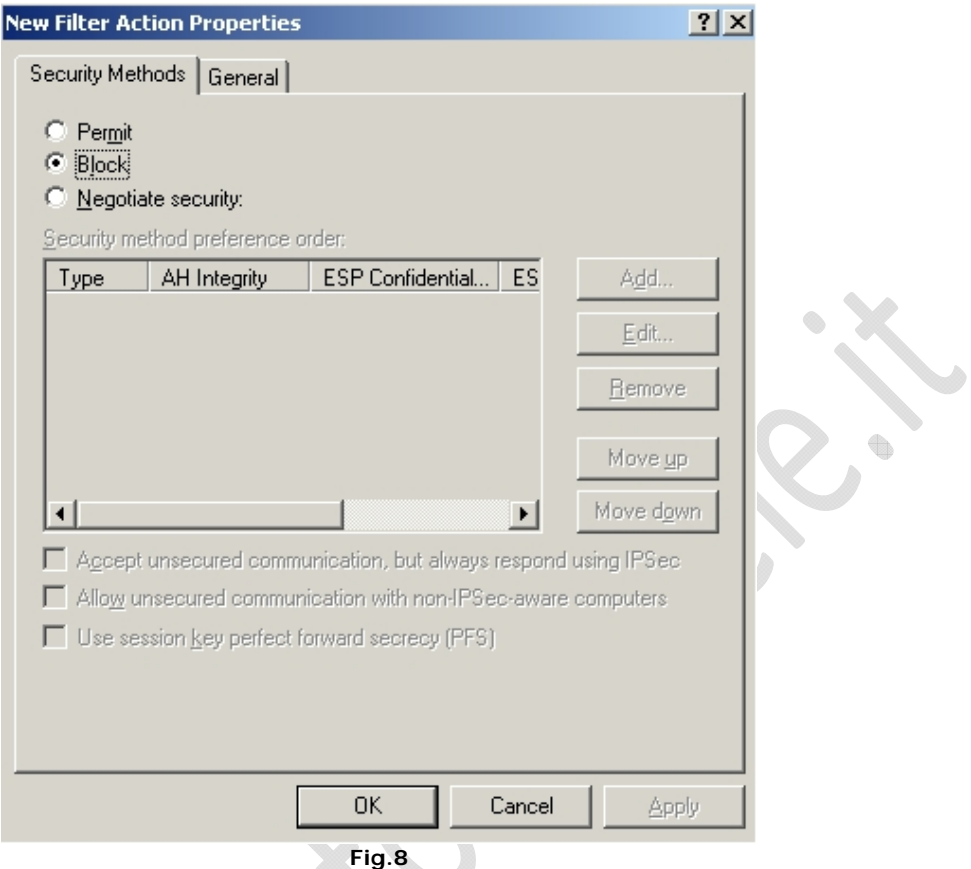

Poi nella sezione **General** inseriamo all'interno del campo Name **: Block**.

۰

Clicchiamo su **Apply** (vedi Figura 9)

# WWW.CHIATTORAFFAELE.IT

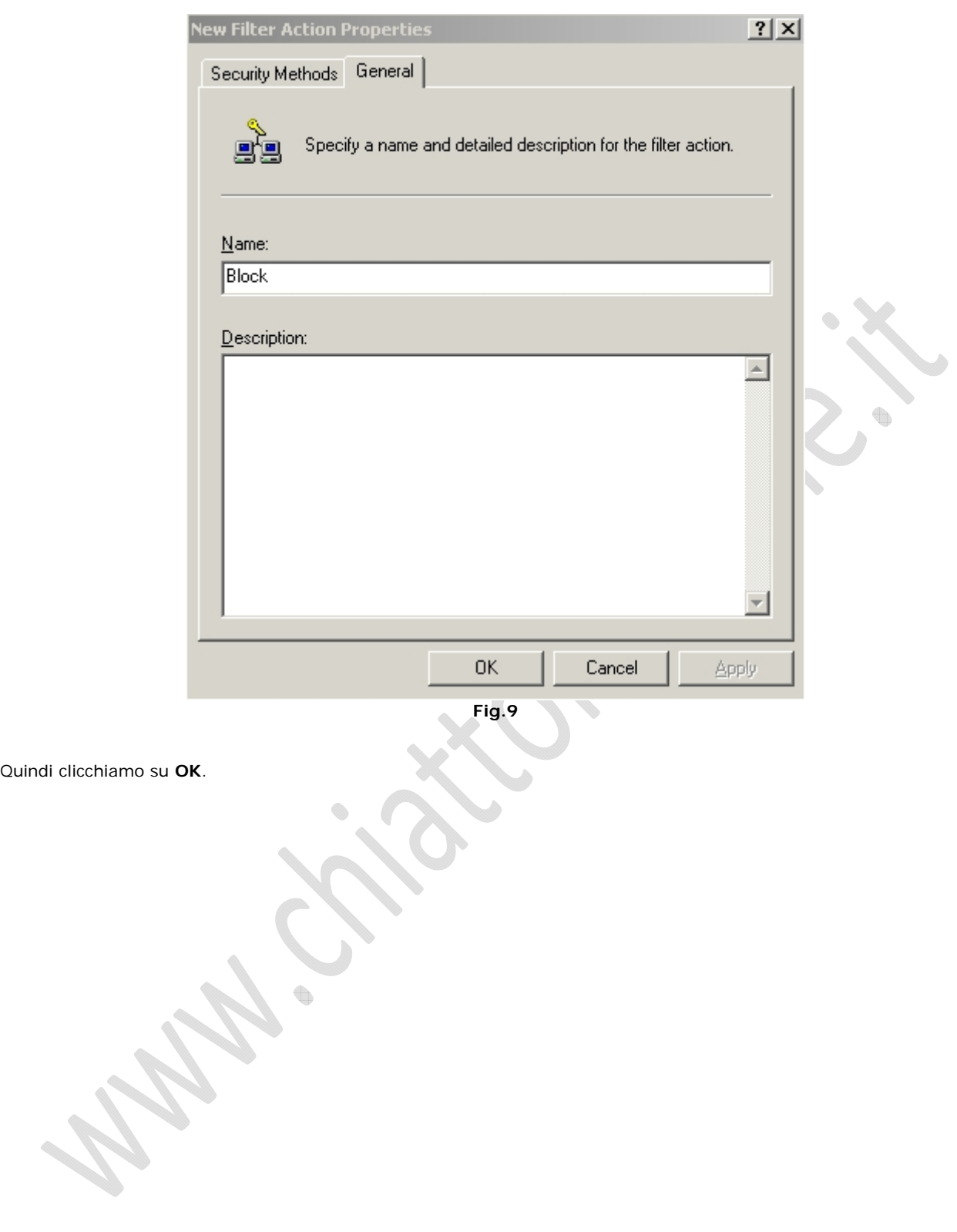

 $\Omega$ 

 $\qquad \qquad \bigoplus$ 

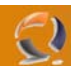

Dovremmo ottenere un risultato come quello in Figura 10.

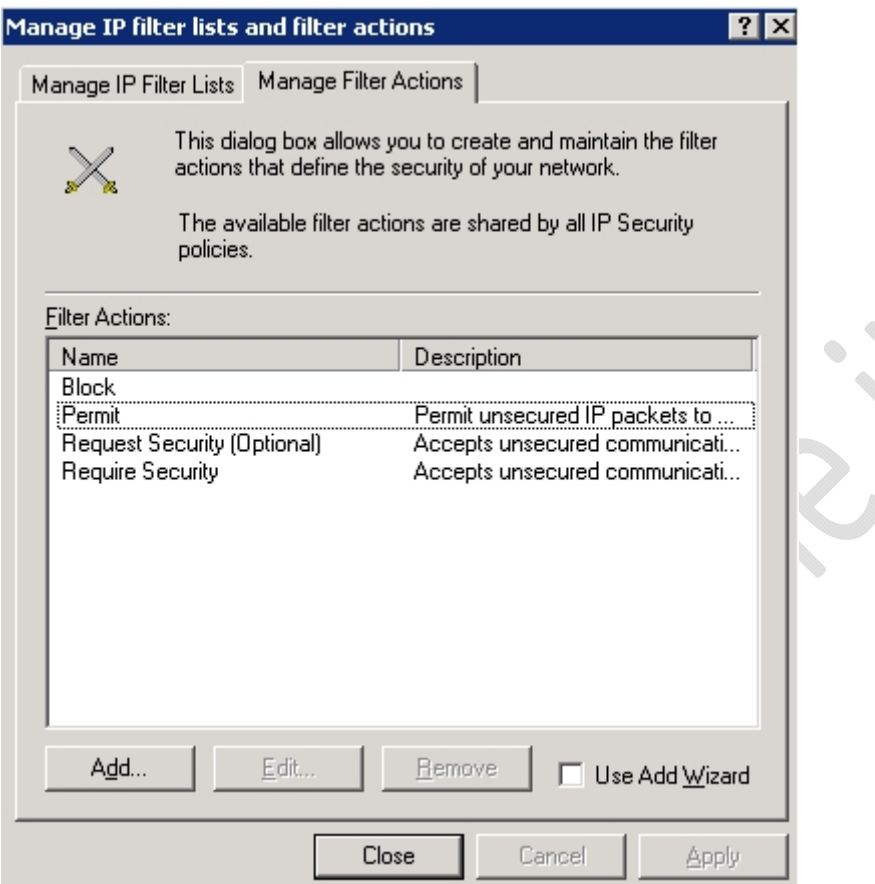

**Fig.10** 

۰

 $\begin{matrix} \bullet \\ \bullet \end{matrix}$ 

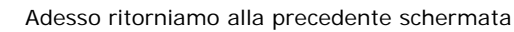

 $\odot$ 

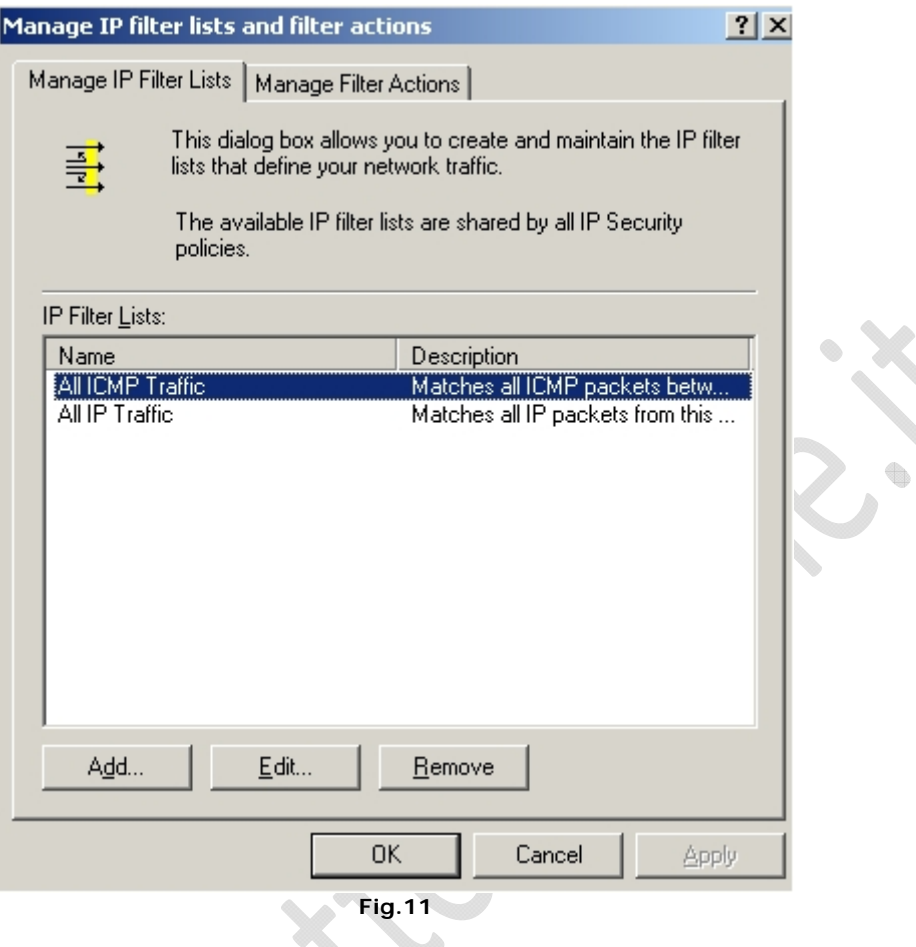

J)

Adesso dalla schermata di Figura 11 aggiungiamo dei filtri IP.

Di default sono presenti All ICMP Traffic e All IP Traffic.

#### Quindi clicchiamo su **Add**

 $\odot$ 

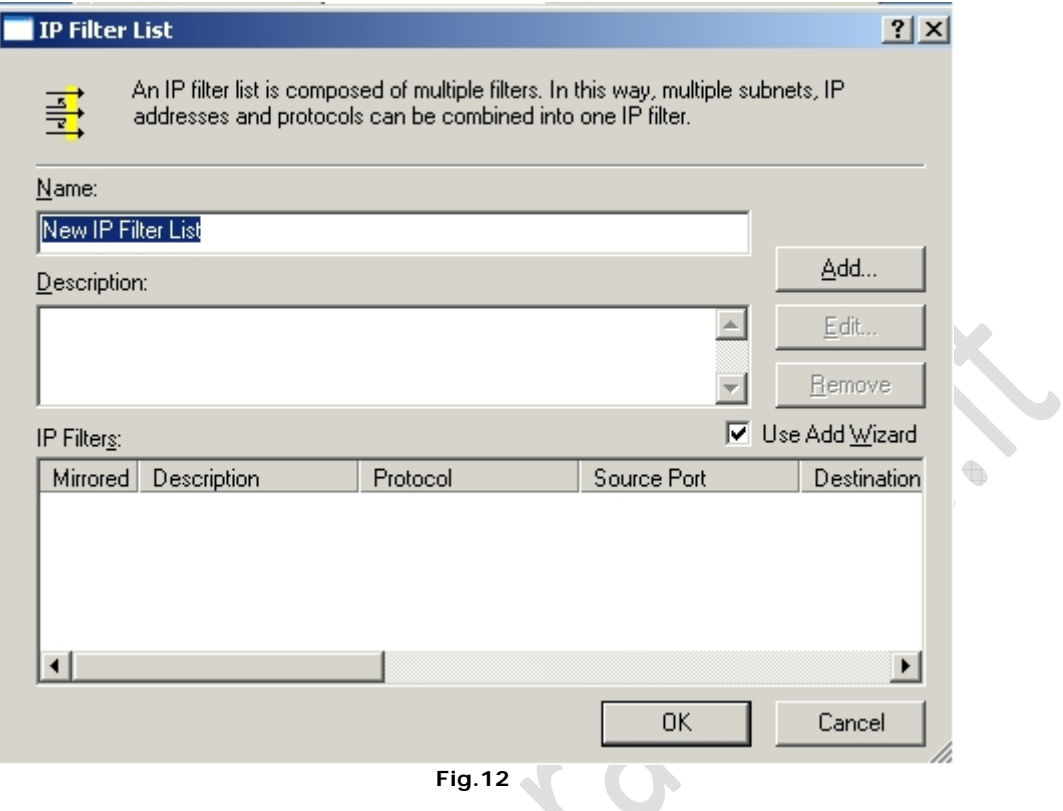

Adesso nel campo Name inseriamo il nome del filtro ES: DNS Traffic, il campo Description lo lasciamo in bianco e deselezioniamo l'opzione **Use Add Wizard** come in Figura 13.

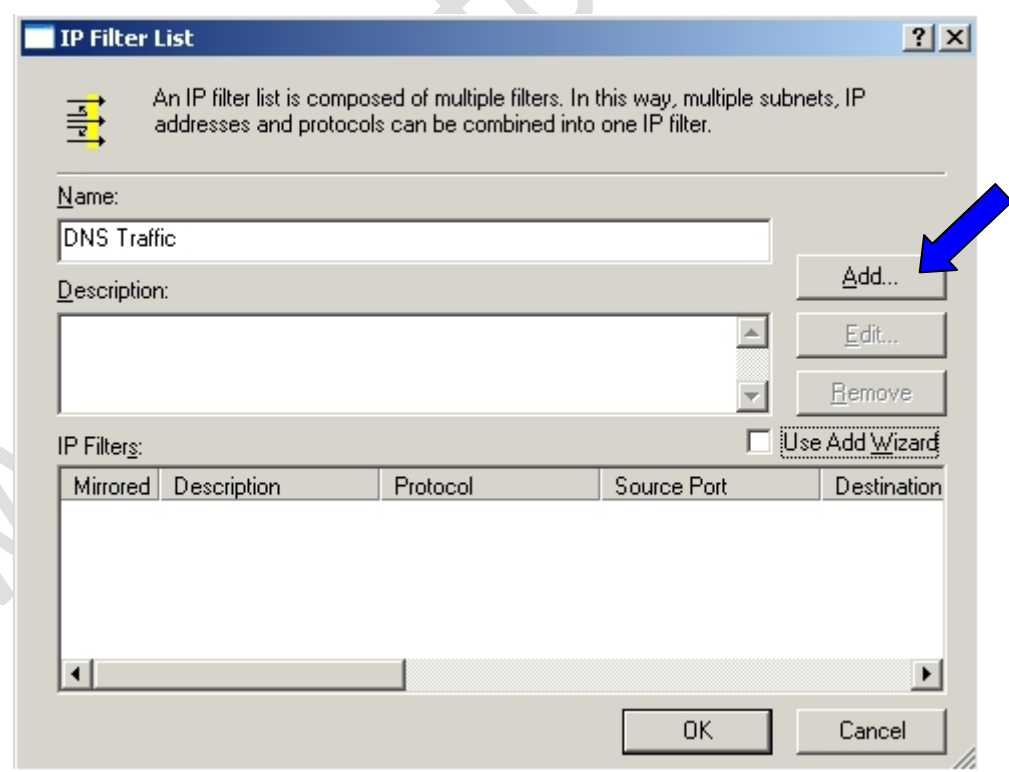

**Fig.13** 

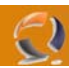

Adesso clicchiamo su **Add** come indicato dalla freccia di Figura 13.

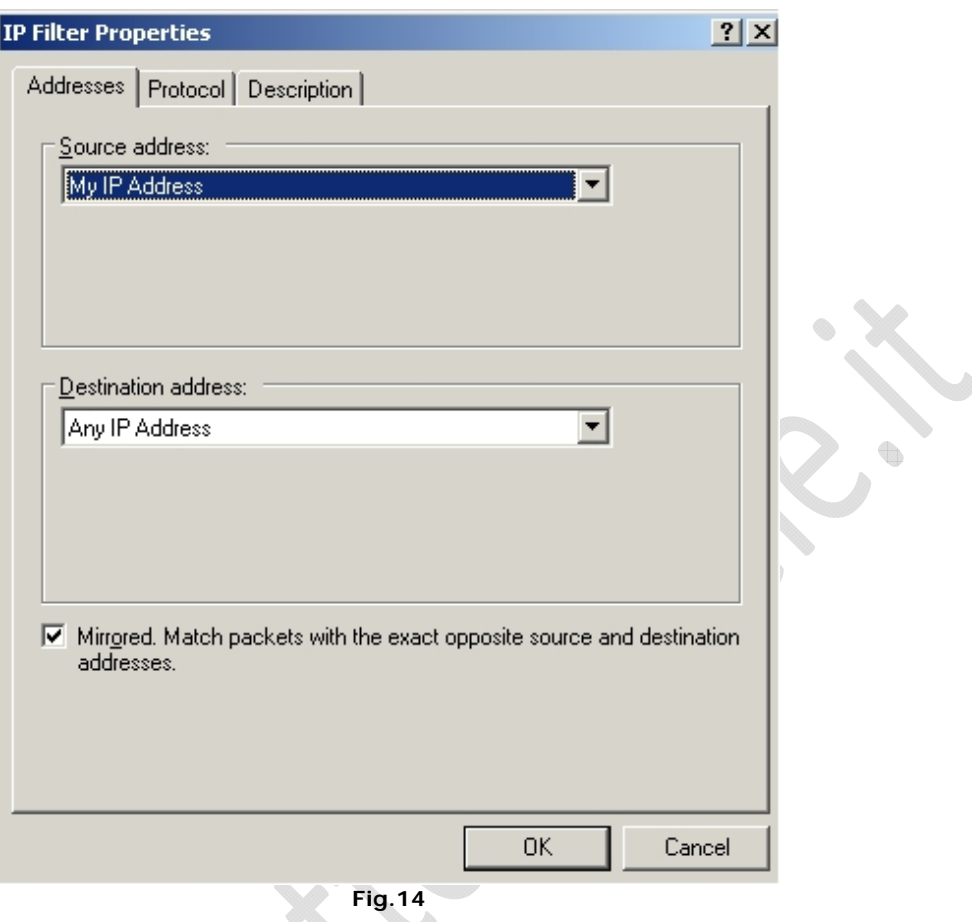

All'interno di questa schermata possiamo configurare il **Source Address** e il **Destination Address**.

Andando all'interno del menù a tendina possiamo selezionare una tra le nove opzioni presenti. Vedi Figura 15.

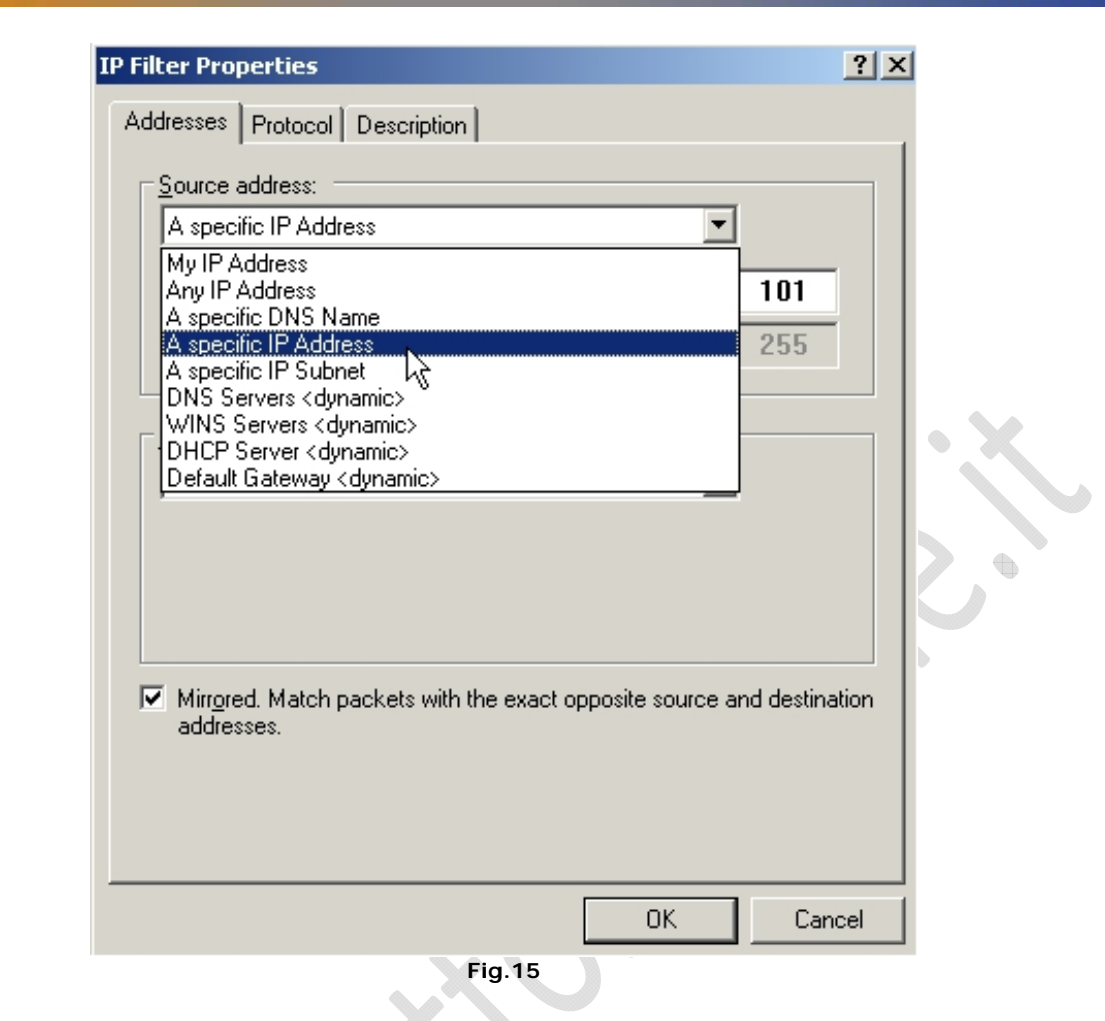

Quelle da noi più utilizzate sono:

Eυ

- Any IP Address : Da qualunque indirizzo IP
- A specific IP Address : Specifichiamo solo l'indirizzo IP sorgente
- A specific IP Subnet : Specifichiamo l'indirizzo IP e la Subnet Mask

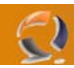

Una volta selezionata la sorgente e la destinazione (vedi Figura 16), scegliamo se fare il **Mirrored**. Infatti in basso a destra della schermata come segnalato in Figura 16 c'è una casellina che noi possiamo spuntare o deselezionare. Se scegliamo di selezionare questa opzione non facciamo nient'altro che permettere ai pacchetti con opposta destinazione e sorgente di arrivare fino a noi.

In pratica tutti i pacchetti di ritorno dalla destinazione arriverebbero alla sorgente.

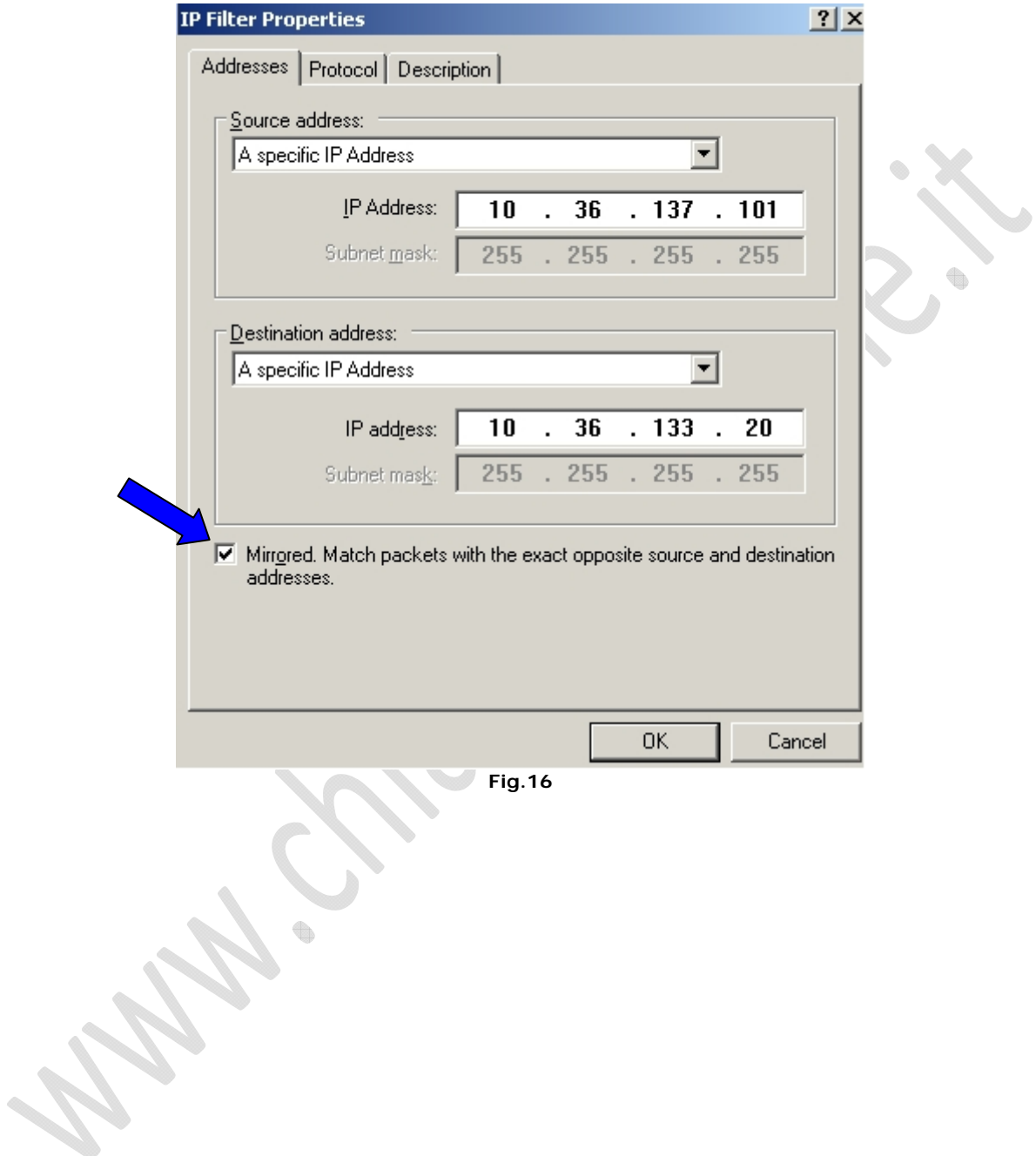

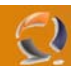

Fatto questo passiamo alla scelta del protocollo cliccando sulla linguetta **Protocol** come raffigurato in Figura 17

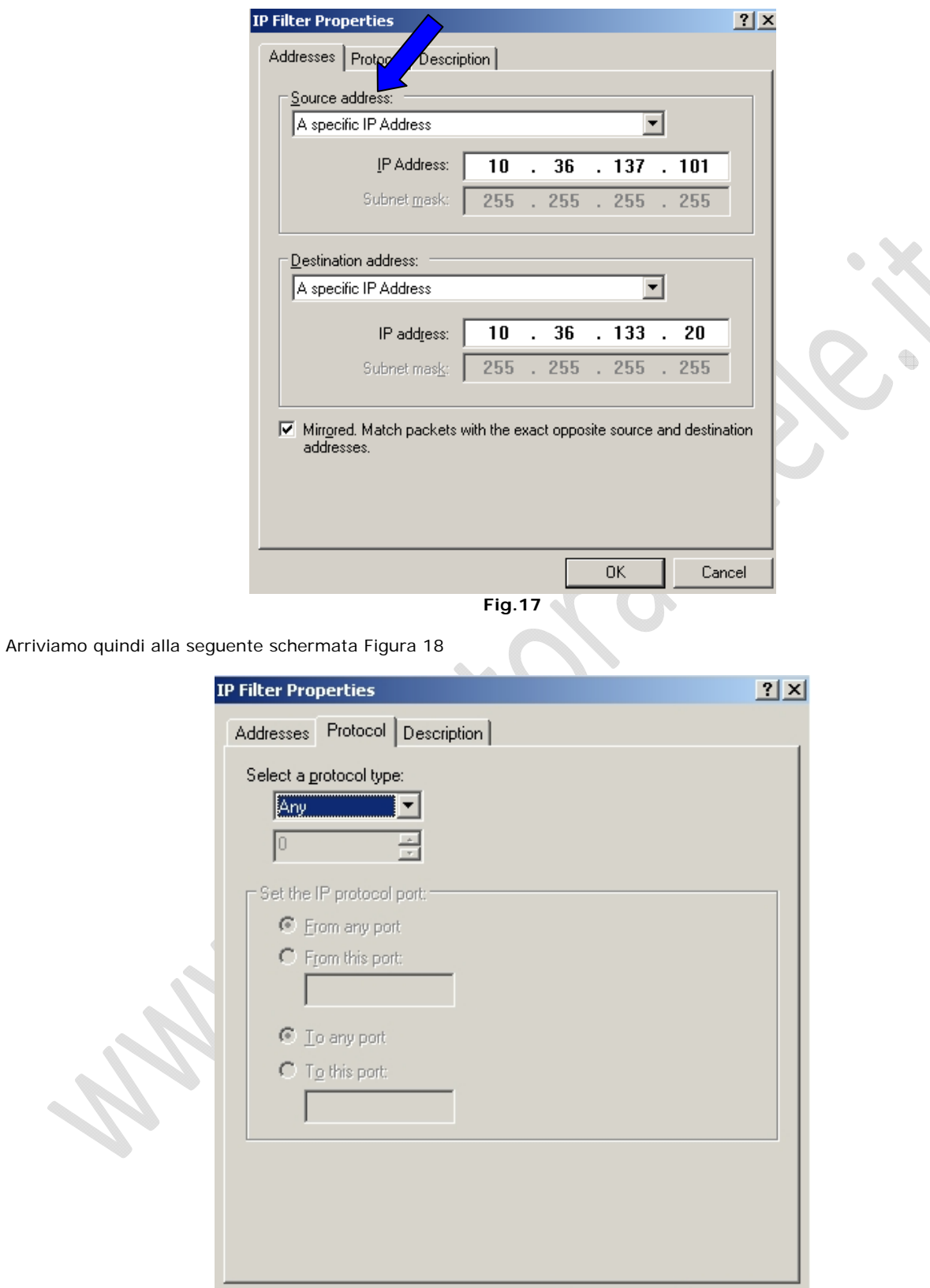

**Fig.18** 

 $0<sup>K</sup>$ 

Cancel

Qui possiamo scegliere il tipo di protocollo che vogliamo utilizzare, basta selezionare il menu a tendina e ci compariranno tutti quelli presenti (Figura 19)

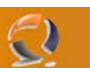

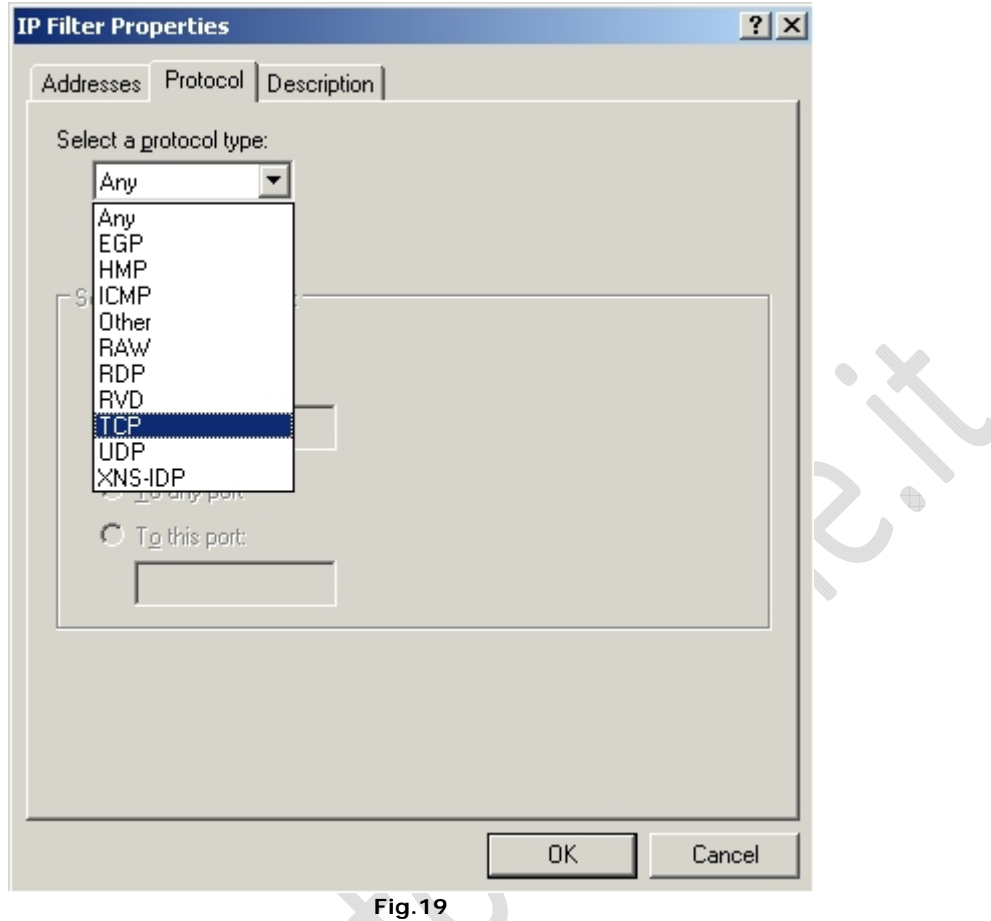

Una volta selezionato il tipo di protocollo possiamo settare le Porte

- From any port To any port : da qualunque porta (Figura 20)
- From this port To any port : ci permette di impostare un IP Filter da una specifica porta sorgente verso tutte le porte (Figura 21)
- From any port To this port : ci permette di impostare un IP Filter da tutte le porte sorgenti ad una specifica porta di destinazione (Figura 22)
- From this port To this port : ci permette di impostare un IP Filter da una specifica porta sorgente verso una specifica porta di destinazione (Figura 23)

Una volta configurato il tutto clicchiamo su **OK**.

## WWW.CHIATTORAFFAELE.IT

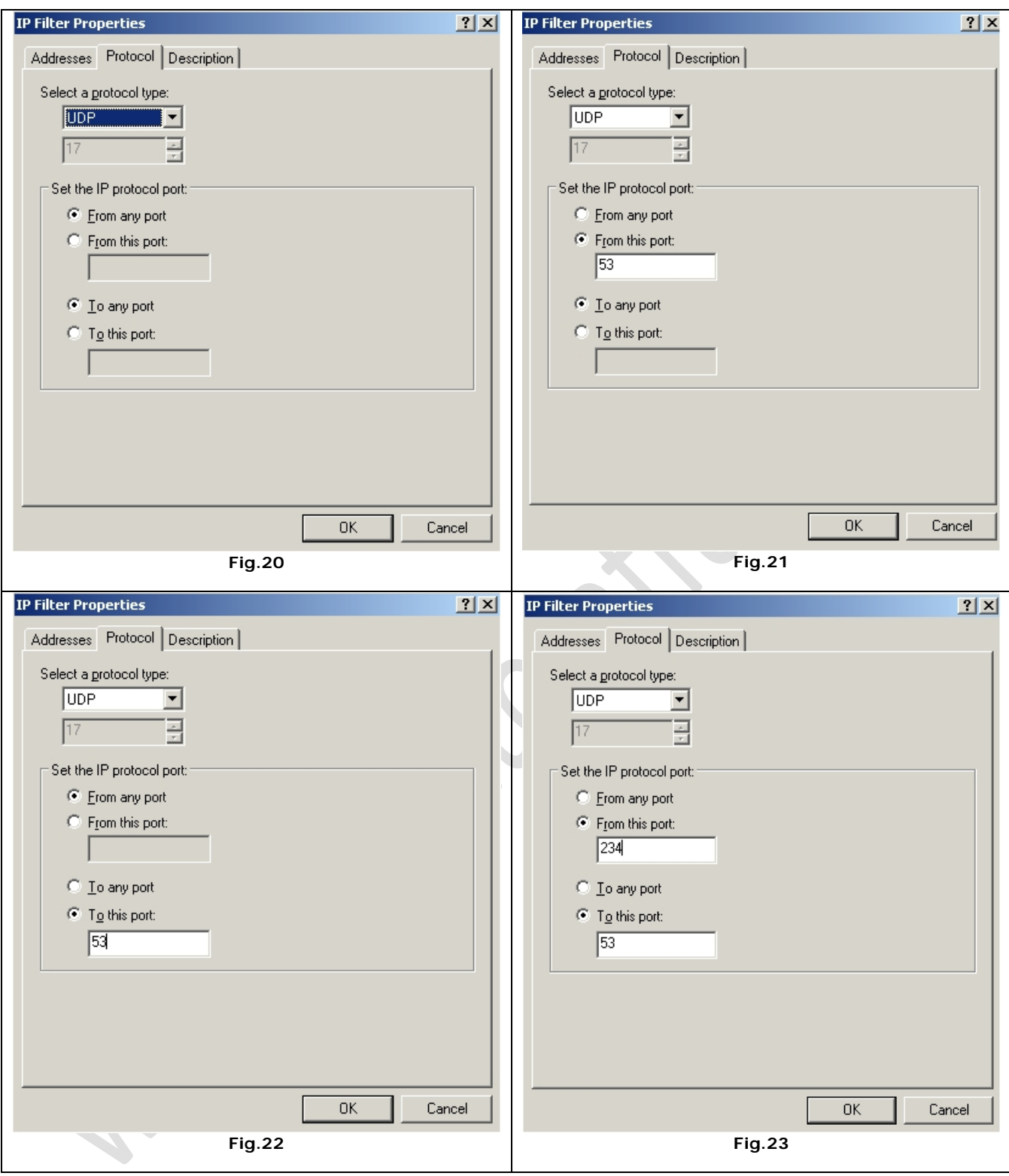

Vedremo che all'interno della schermata IP Filter List (Figura 24) troviamo il riassunto di tutto quello che abbiamo creato.

Quindi clicchiamo su **OK**.

 $\Theta$ 

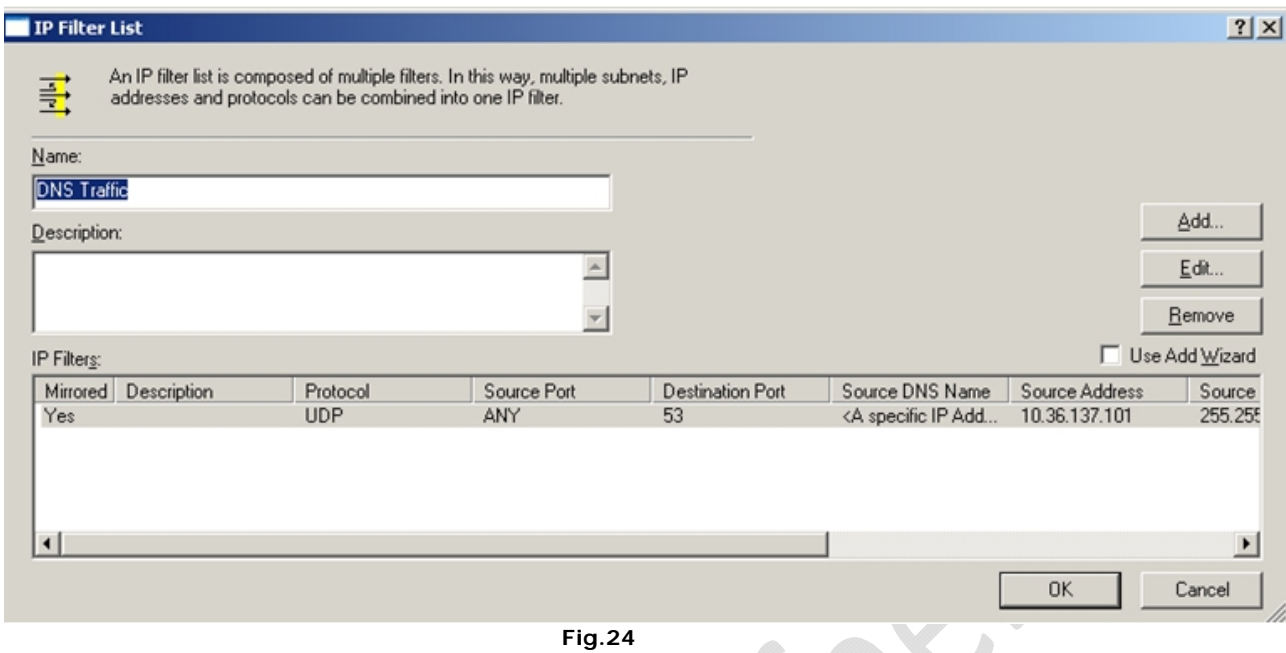

Ritorniamo alla schermata delle **Local Security Setting** (vedi Figura 3) e cliccando di destro su **IP Security Policies on Local Computer** selezioniamo **Create IP Security Policy**.... come in Figura 25

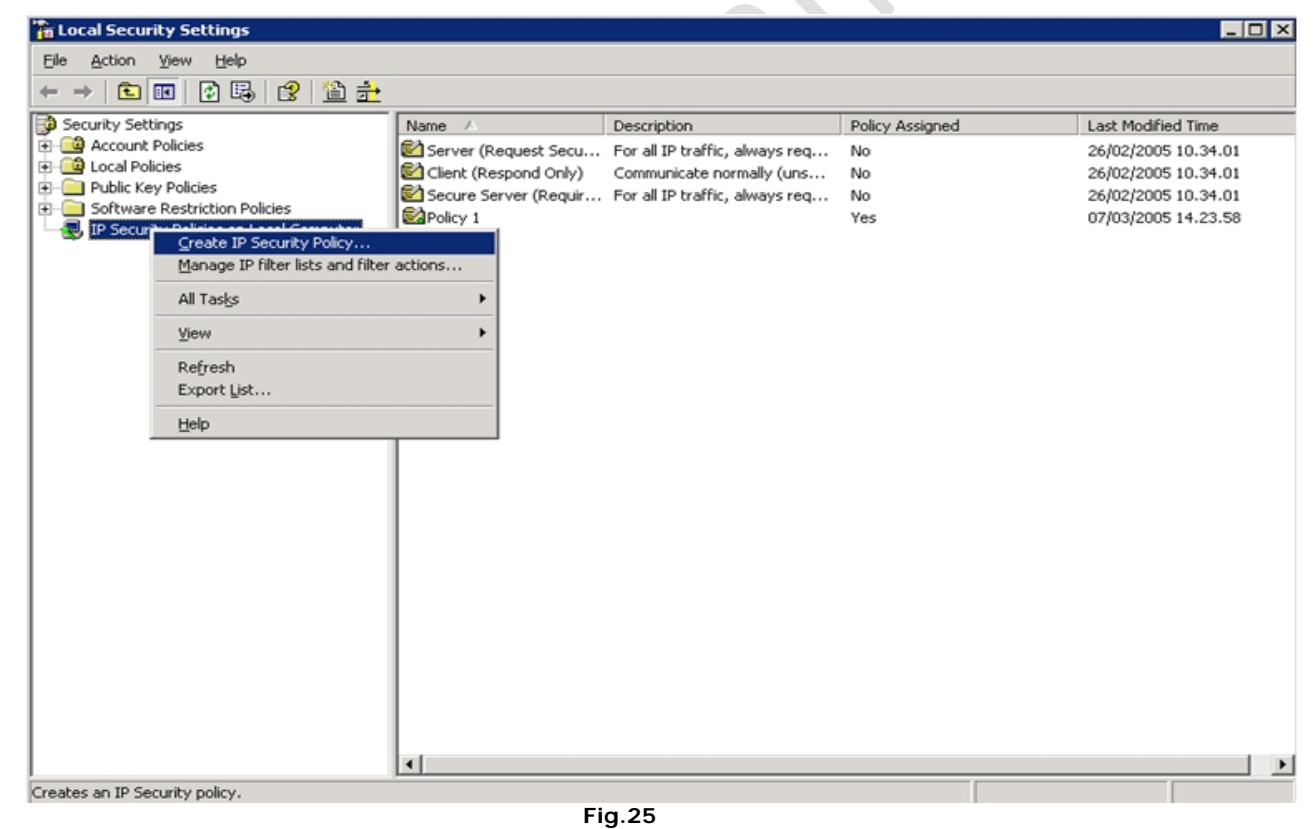

Quindi

7)

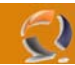

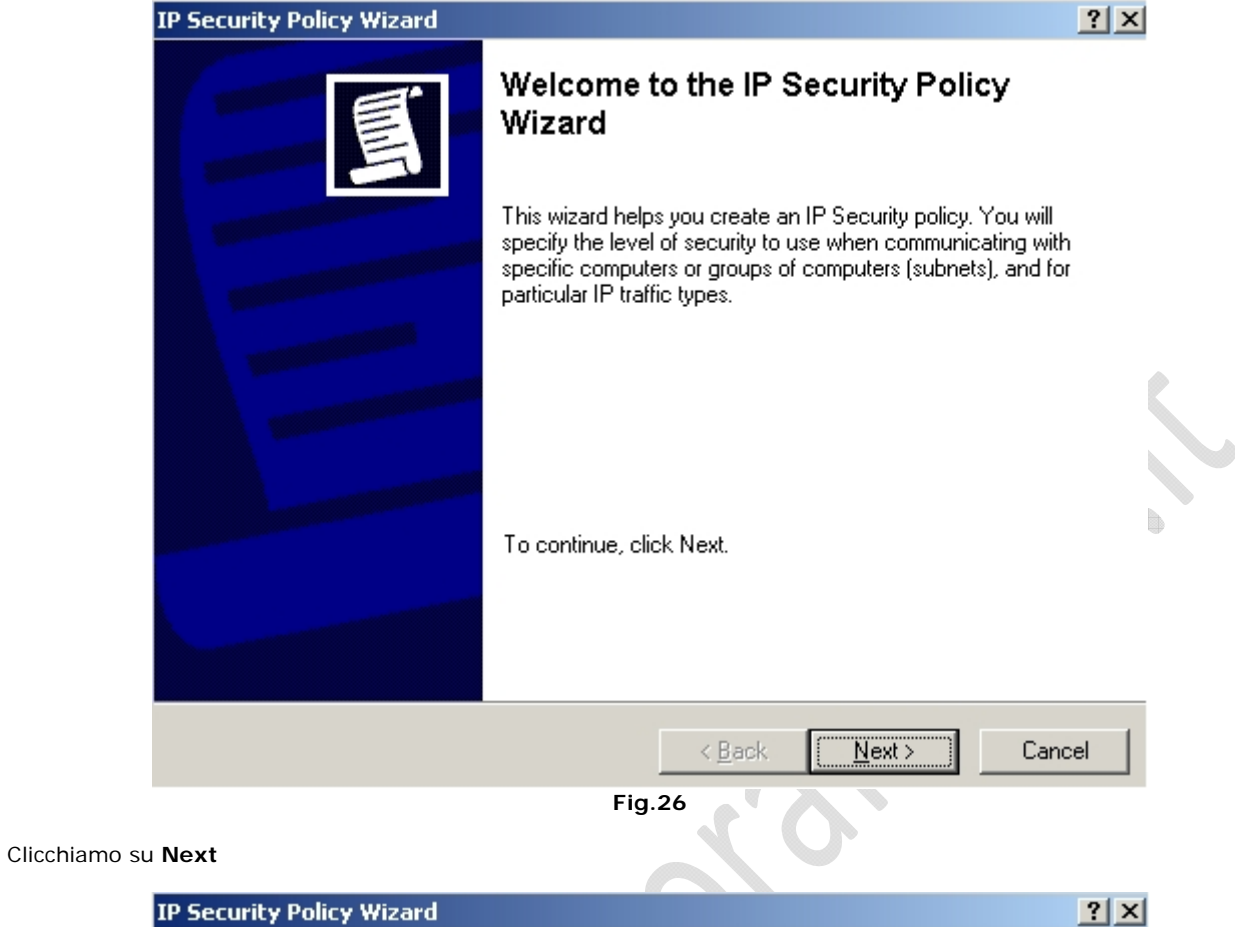

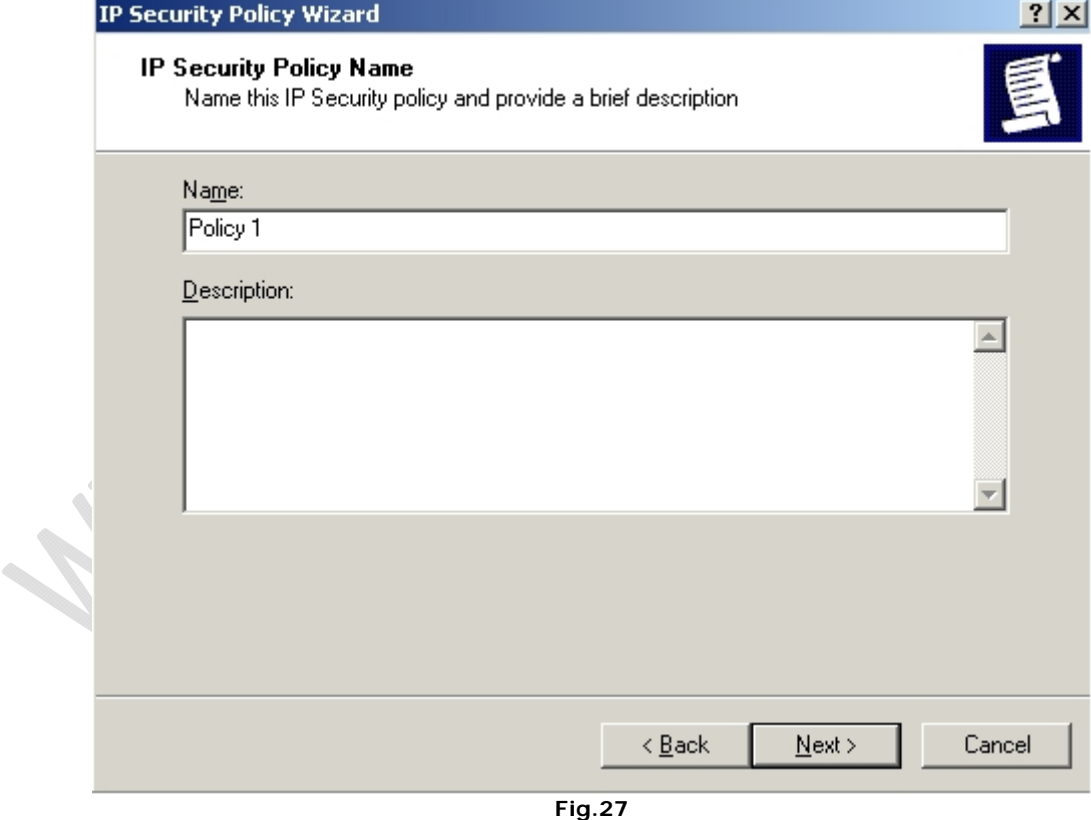

A questo punto inseriamo il nome della Policy cioè : Policy 1 come in Figura 27

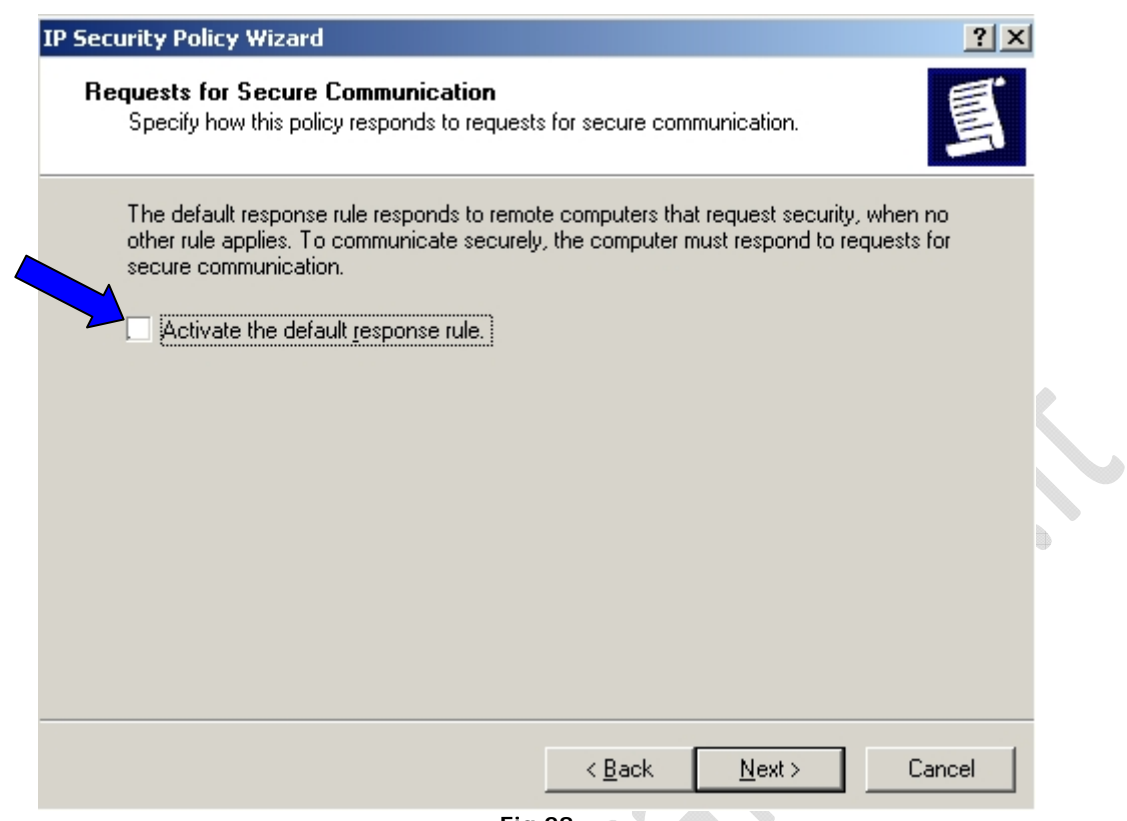

**Fig.28** 

Qui deselezioniamo **Activate the default response rule** (vedi Figura 28).

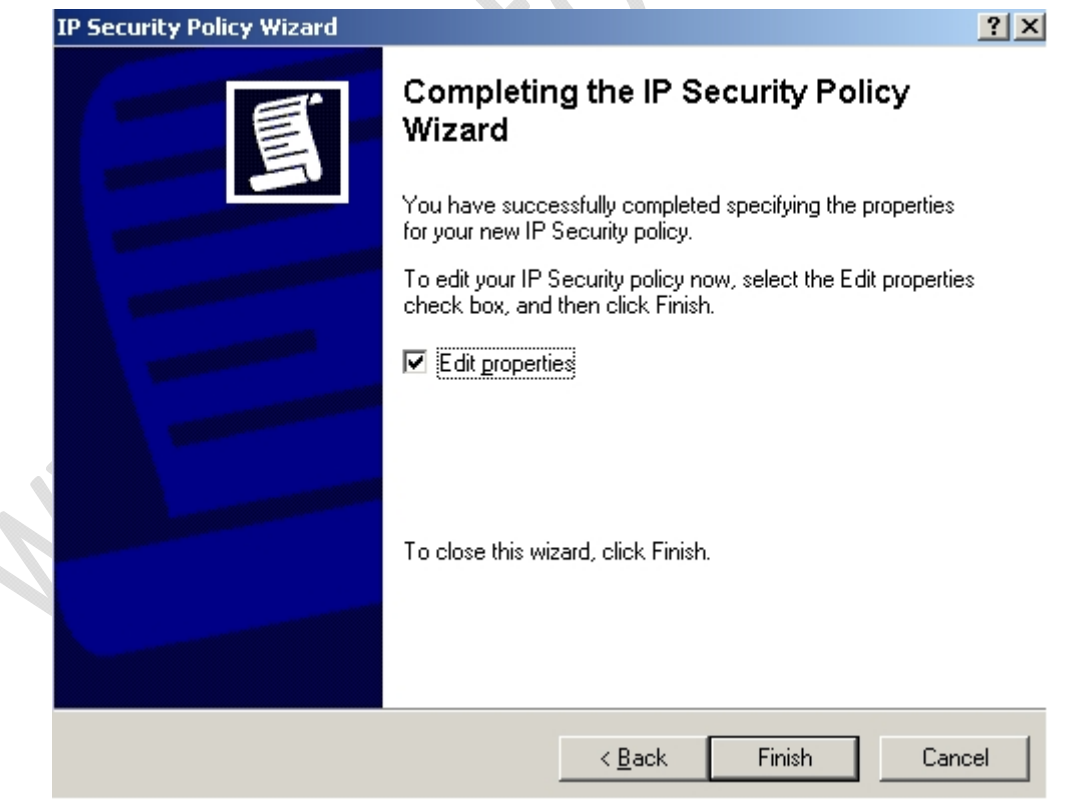

**Fig.29** 

In questa schermata lasciamo tutto invariato così al termine possiamo editare le proprietà della Policy e clicchiamo su **Finish**. (vedi Figura 29)

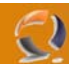

Ci apparirà alla fine la seguente schermata, la prima cosa che dobbiamo fare è deselezionare **Use Add Wizard** come in Figura 30

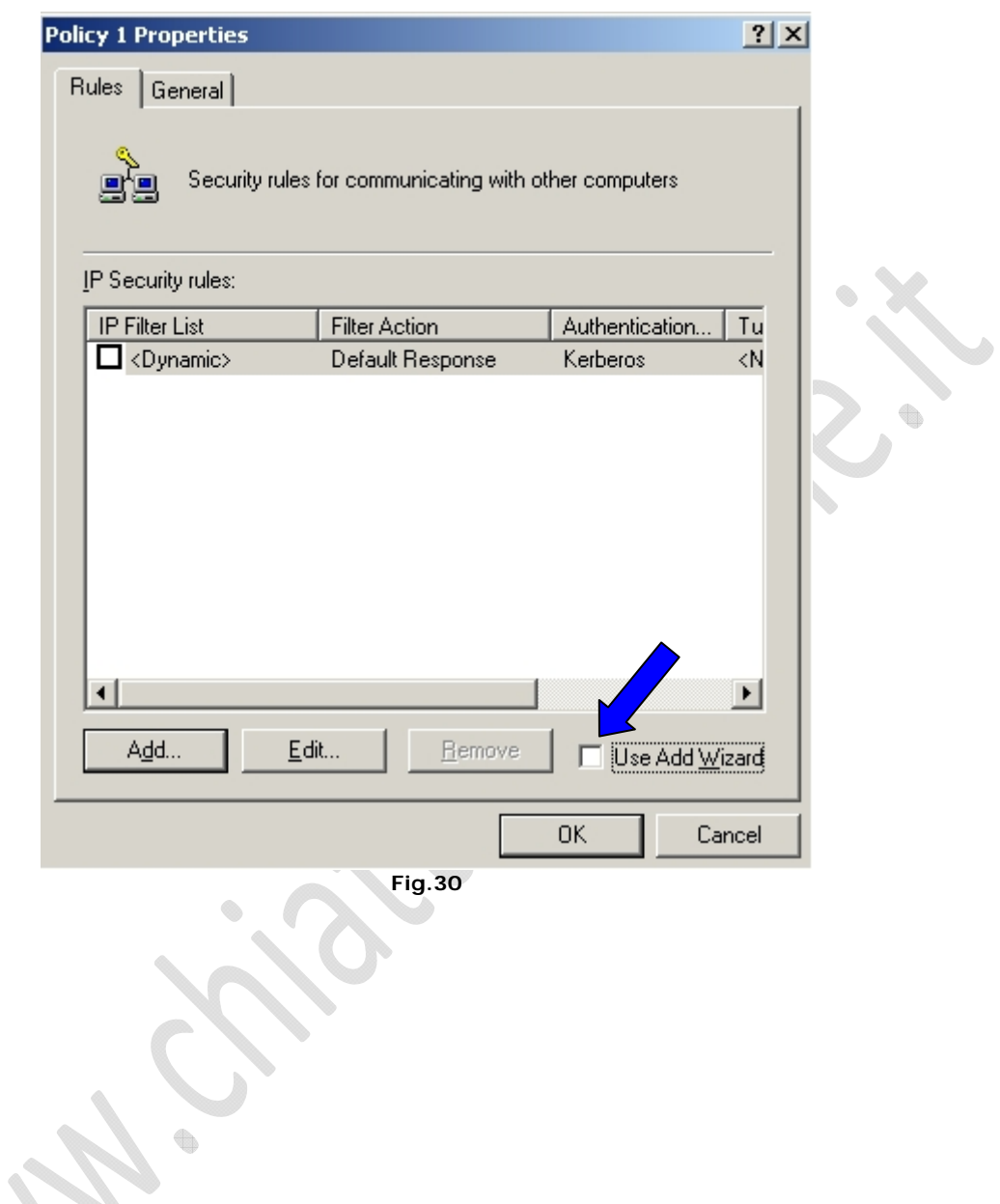

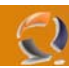

Aggiungiamo la prima regola.

Clicchiamo su **Add** ottenendo la seguente schermata (Figura 31)

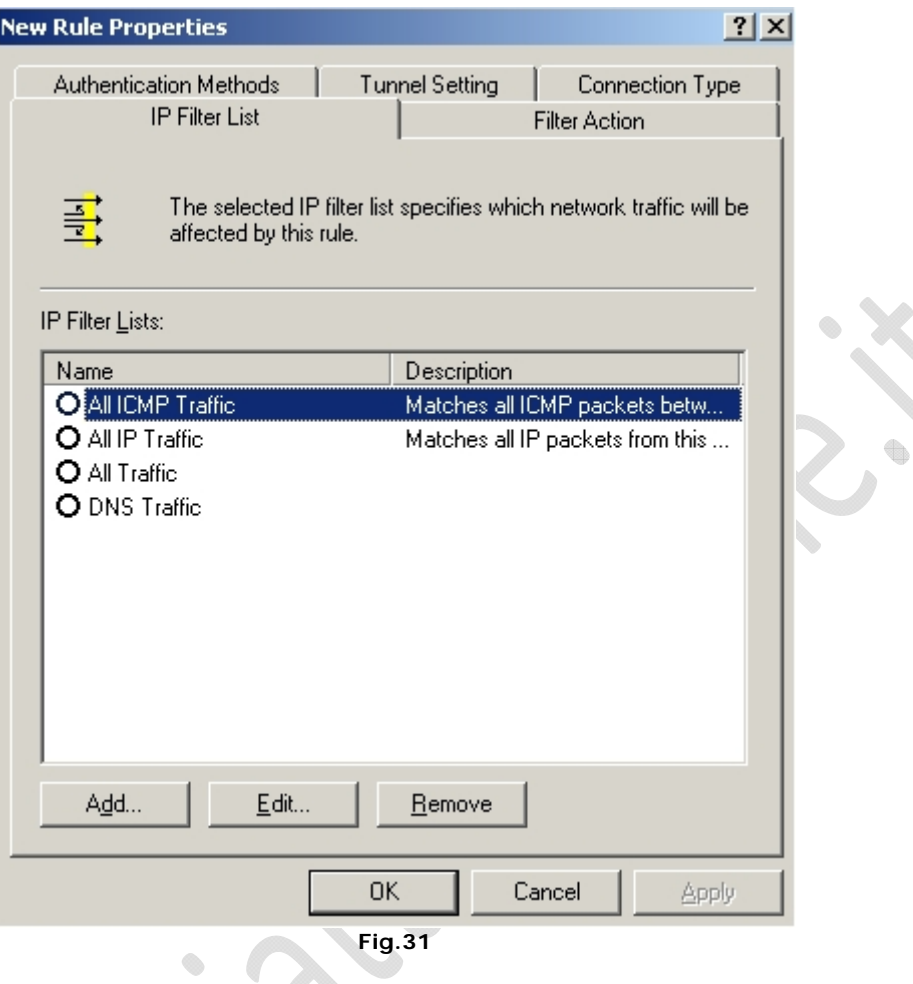

Adesso all'interno della schermata selezioniamo il Filtro creato in precedenza vedi Figura 32.

ON YOU

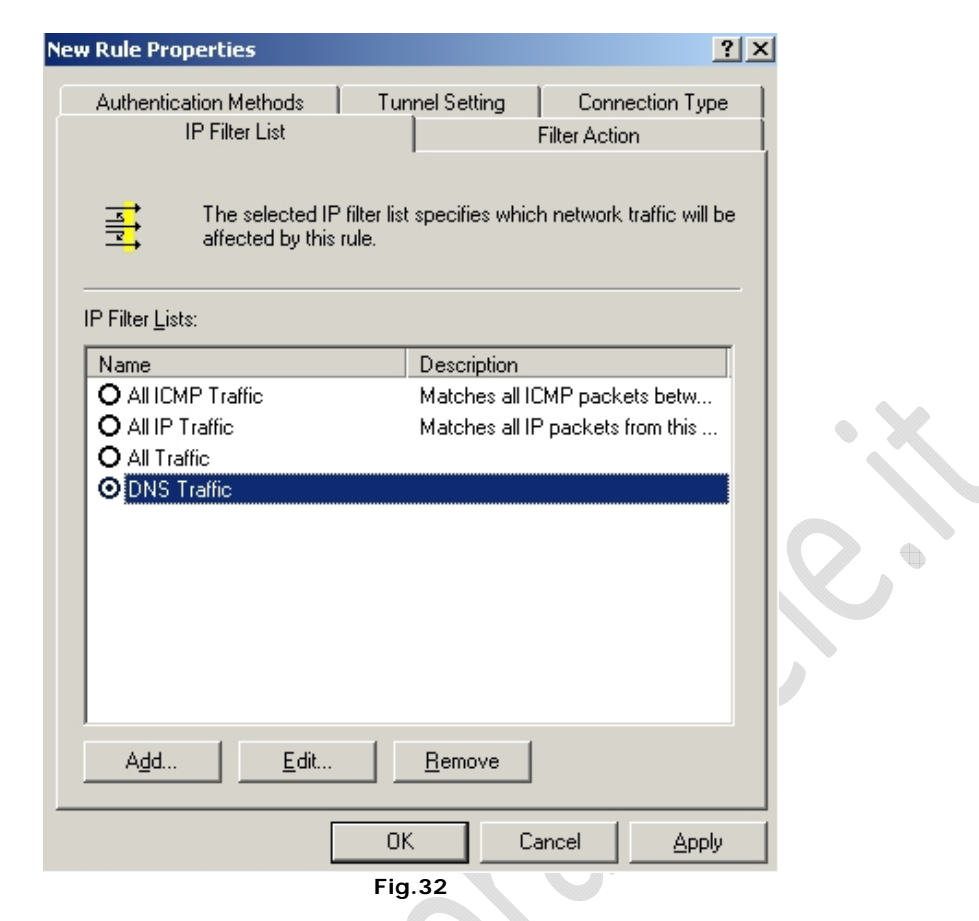

Poi ci spostiamo nella sezione **Filter Action** e selezioniamo l'azione da attribuire al filtro come in Figura 33.

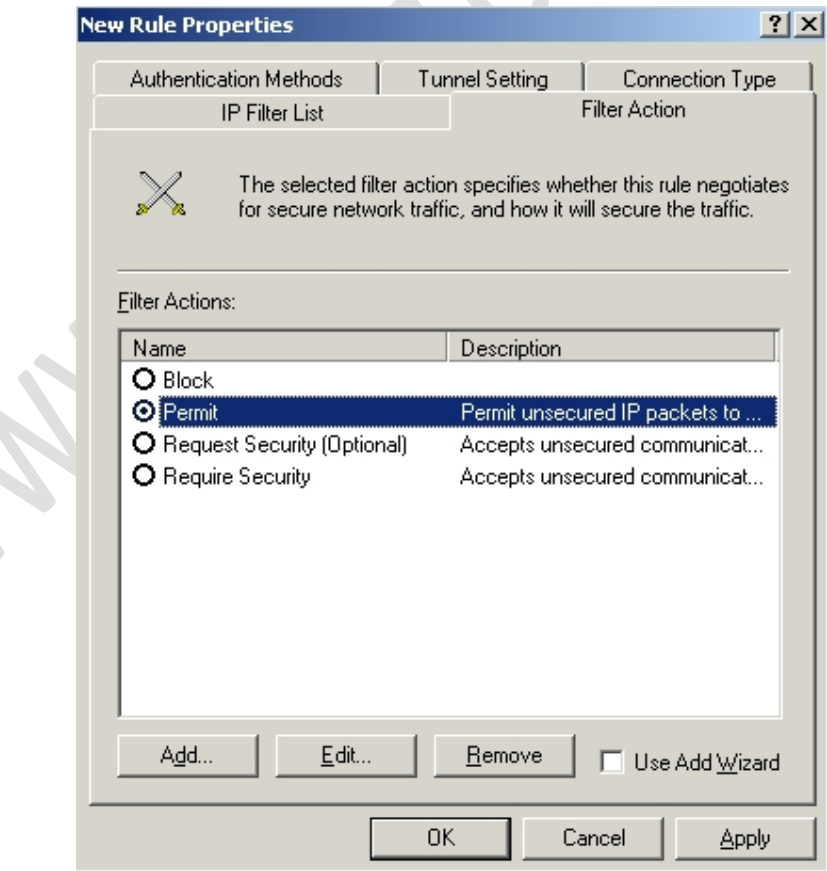

**Fig.33** 

Quindi clicchiamo su **Apply**, successivamente su **OK**.

 $\epsilon$ 

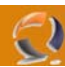

A questo punto ci troveremo di fronte alla seguente schermata Figura 34.

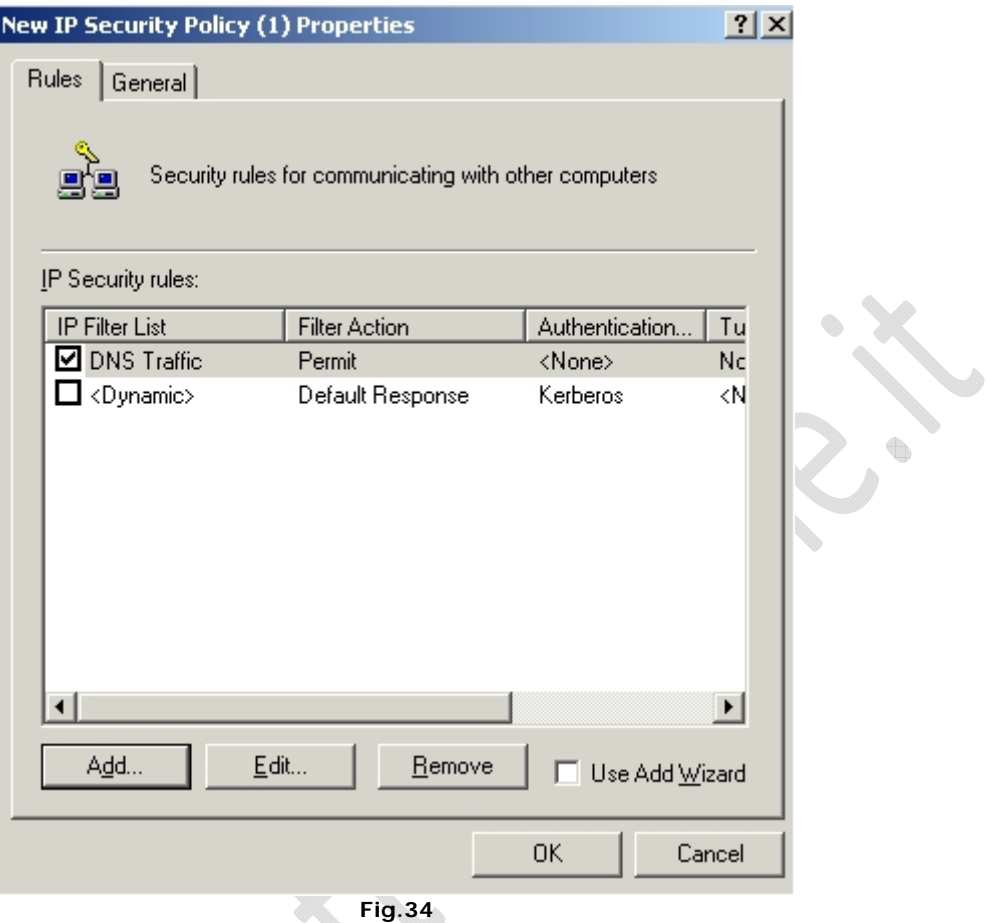

Notiamo la riga aggiunta con il riassunto dei filtri selezionati e dei permessi attribuiti a questi ultimi. Quindi se abbiamo altri filtri da aggiungere e assegnare il permesso eseguiamo la stessa procedura. Una volta che abbiamo finito di inserire i filtri clicchiamo su **OK**.

 $\circ$ 

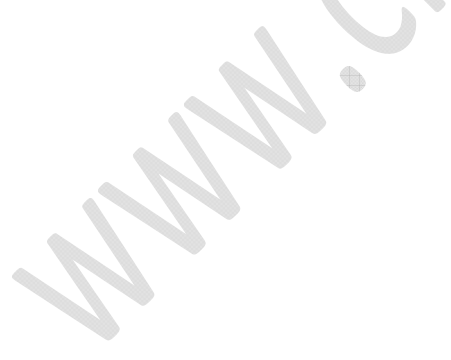

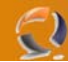

Adesso dobbiamo soltanto avviare la Policy.

Per fare ciò andiamo alla schermata seguente Figura 35.

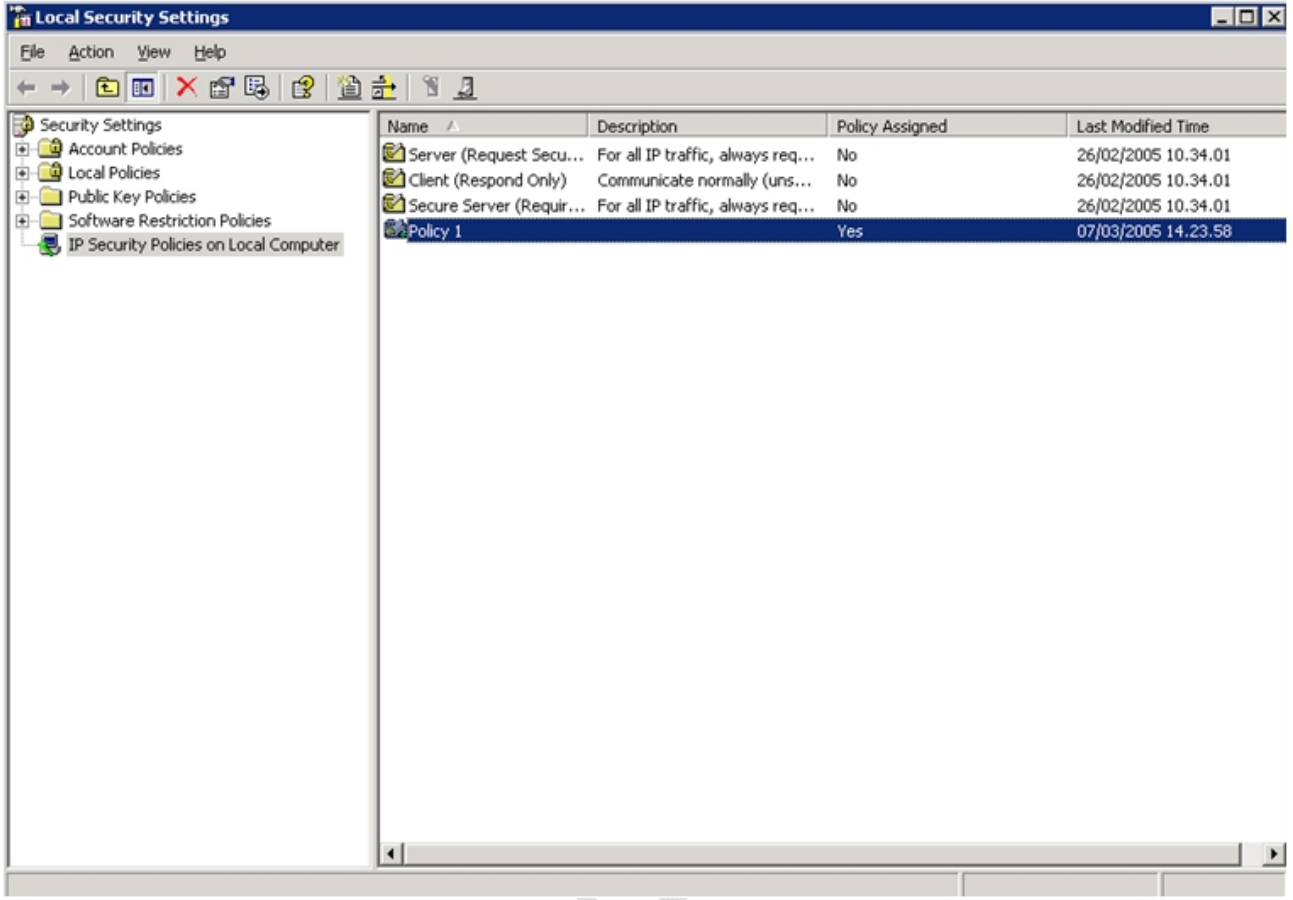

#### **Fig.35**

Clicchiamo di destro sulla Policy creata in precedenza e selezioniamo **Assign**.

t.

۰

Adesso la Policy sta funzionando.

**!!!ATTENZIONE!!!** D'ora in avanti quando modifichiamo la Policy facciamo attenzione a non sbagliare, perchè sarebbe un casino tornare allo stato precedente senza bloccare tutto e quindi lasciando vulnerabile la macchina.

#### **!!!ATTENZIONE!!!**

In ultimo volevo ricordarvi che prima di aggiungere un qualsiasi IP Filter sarebbe cosa buona creare un filtro chiamato All Traffic con le seguenti caratteristiche:

- Name: All Traffic
- Source Address : Any IP Address<br>- Destination Address : Any IP Address
- Destination Address : Any IP Address
- Protocol : Any

Poi all'interno delle proprietà della Policy creata selezionare nella sezione **IP Filter List** il filtro **All Traffic** e poi spostarsi nella sezione **Filter Action** e selezionare **Block**, quindi Apply e **OK**.

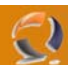

Dovremmo ottenere alla fine una schermata come quella in Figura 36.

t

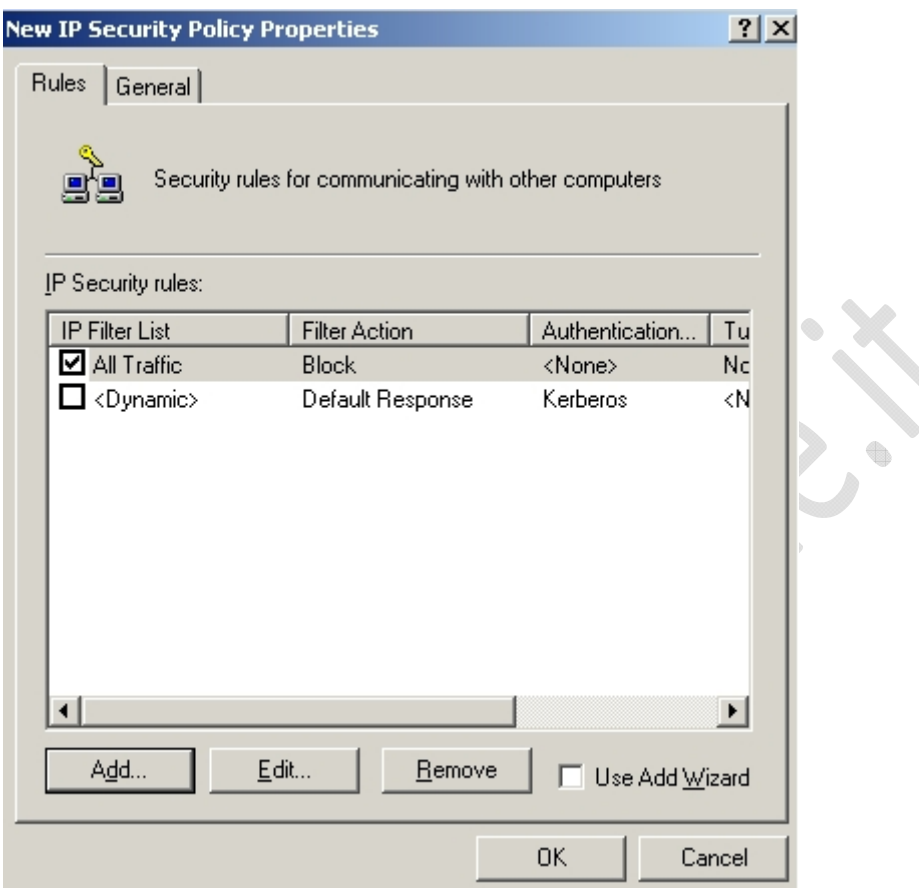

**Fig.36**